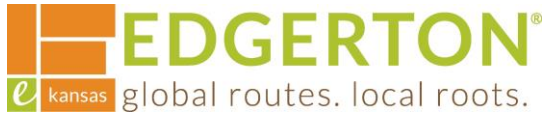

# **Requesting An Inspection**

To get started, go to<https://cityofedgertonks-energovweb.tylerhost.net/apps/selfservice#/home> and log in.

Step 1:

### **Select the MY WORK on the toolbar.**

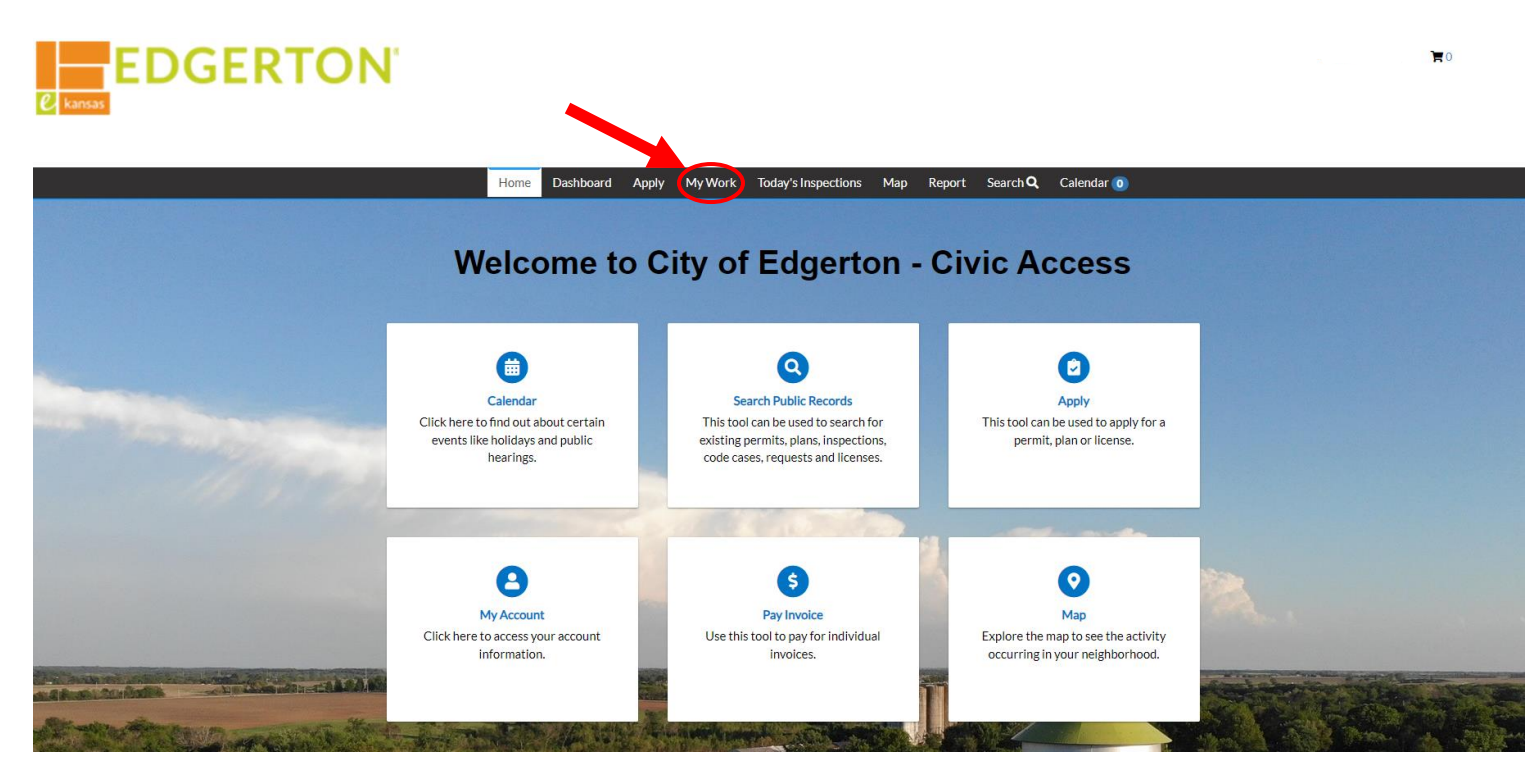

Step 2:

## **Select MY PERMITS to view the permit and to access the permit by clicking the Permit Number.**

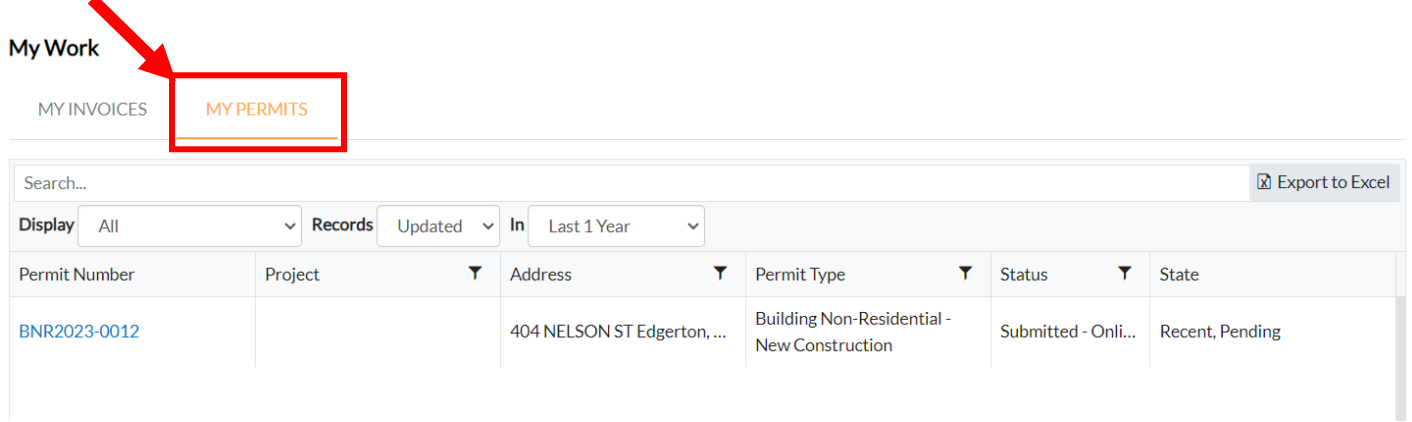

**EDGERTON®** L kansas global routes. local roots. Step 3:

## **Select INSPECTIONS.**

#### Permit Number: BNR2023-0012

#### Permit Details | Tab Elements | Main Menu

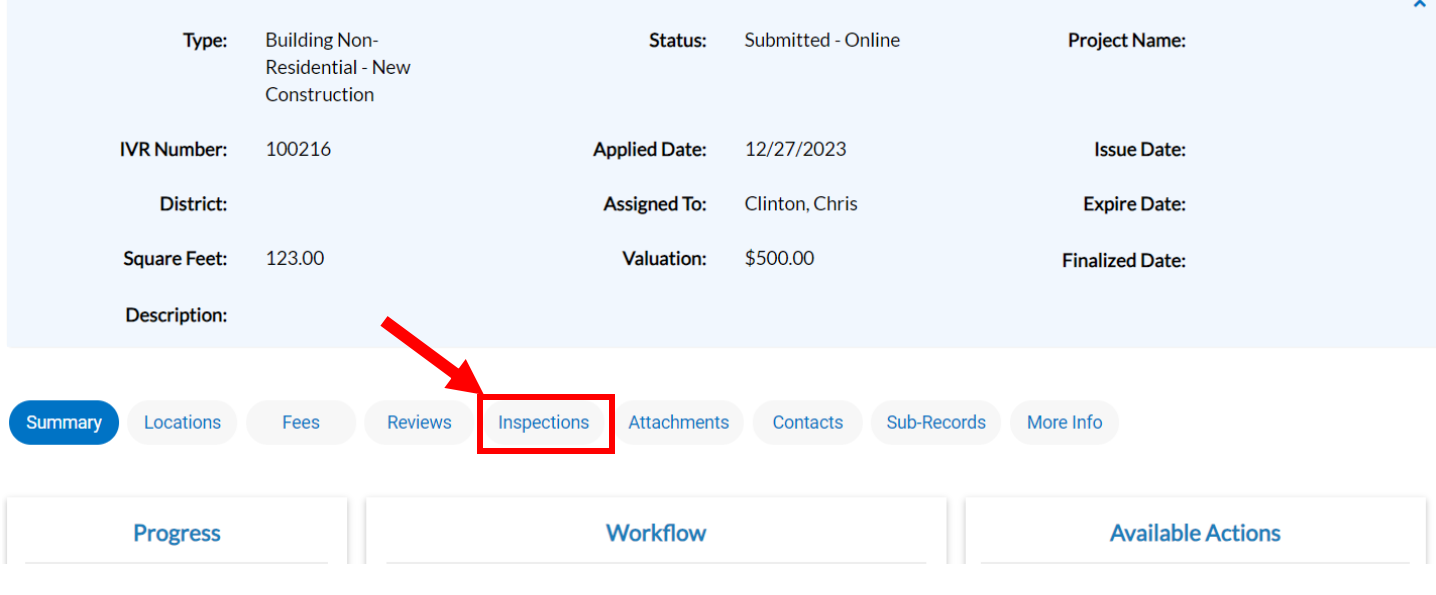

Step 4:

## **Click the box under the ACTION column of the type of inspection needed.**

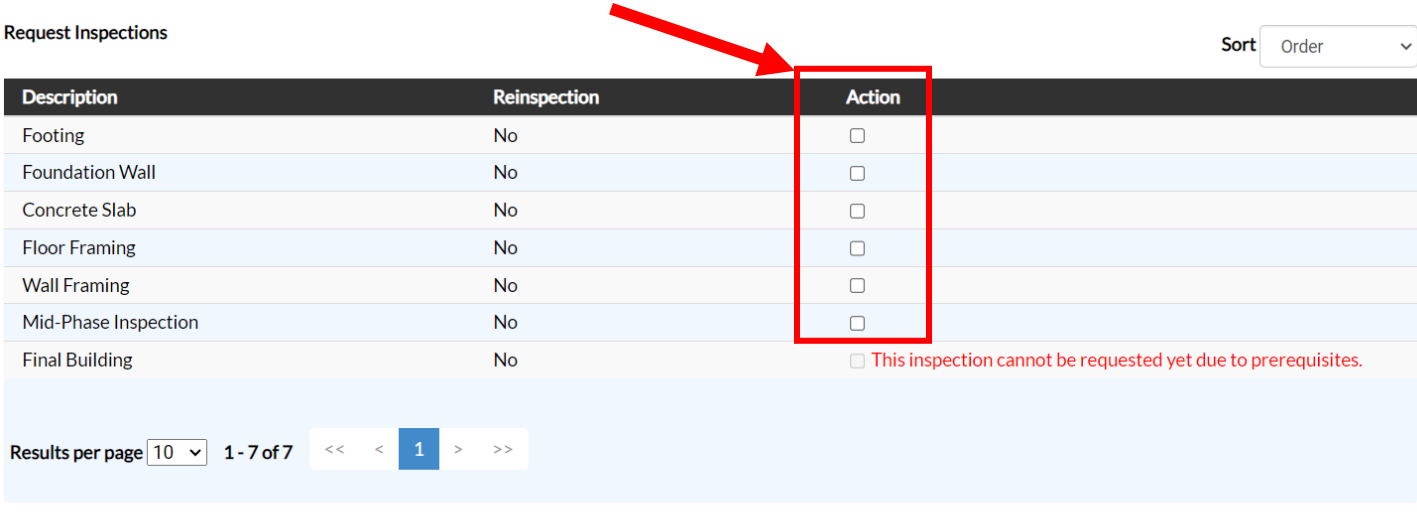

Request Inspection

**EDGERTON**<br> **L** kansas global routes. local roots.<br>
Step 5:

# **Once selected, click REQUEST INSPECTION.**

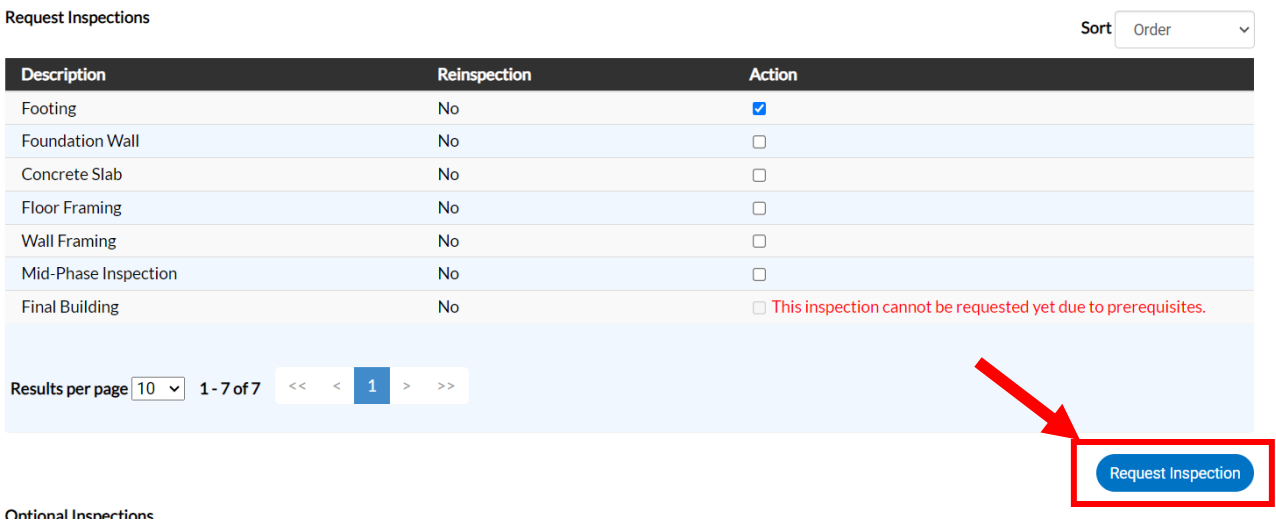

# Step 6:

## **Enter the date you wish to have the inspection on and time of day (AM or PM) then click SUBMIT.**

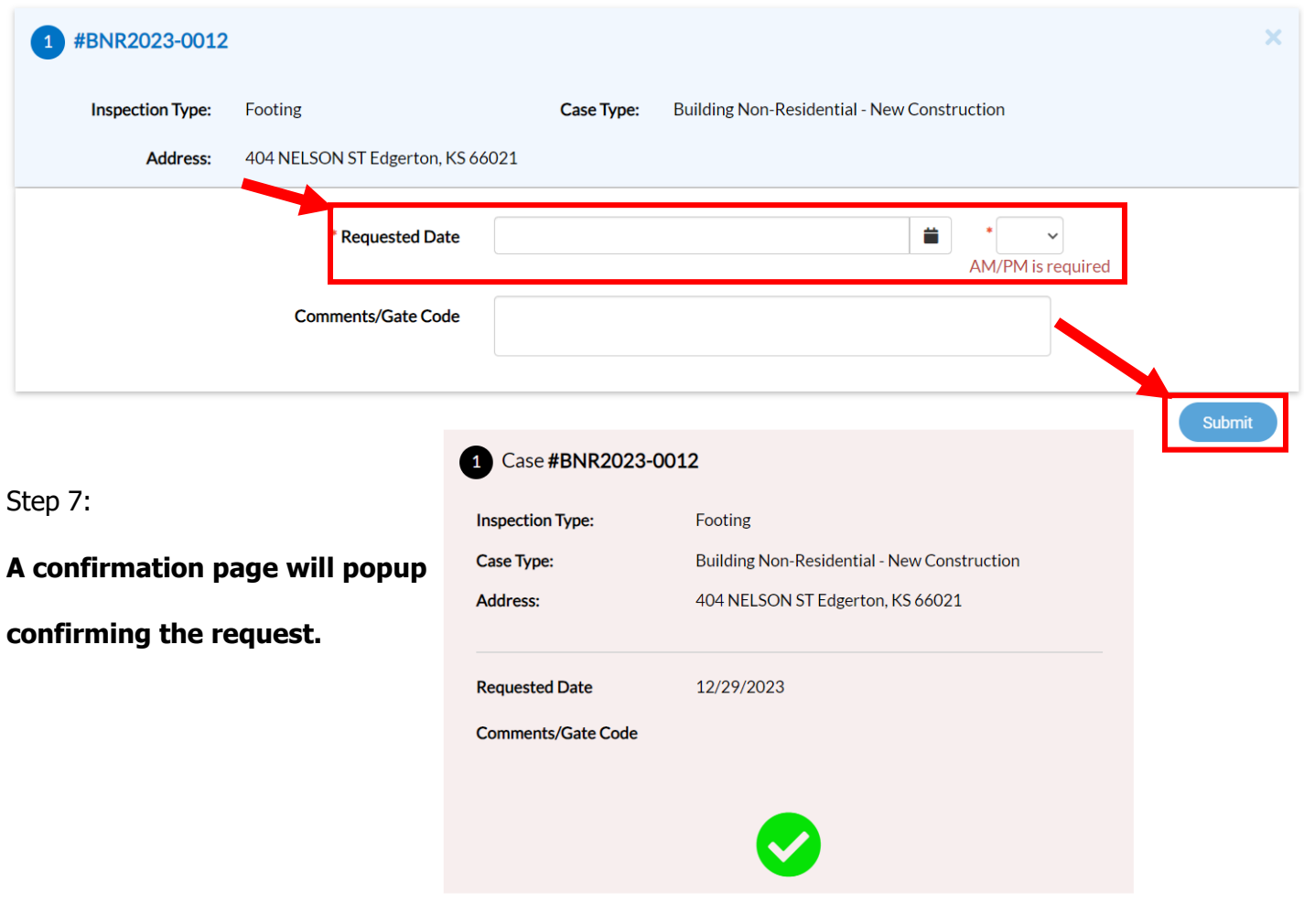